# **Instructions for Launching Simulations**

### **Please read before you begin:**

- Please read all instructions before you begin the simulation
- There is an accompanying module to guide you through each section of the simulation
	- $\circ$  If the module does not automatically pop up when starting the simulation, please check to see if you started EDEX\_00 as it is necessary to start EDEX\_00 and the EDEX the case is loaded on to successfully go through the simulation.
- There are **two parts** to the WOC Winter Simulation, please pay attention to the Macro information when starting the simulation
	- o You must complete both parts of the simulations
	- o You will receive a total of 5 codes from the modules that you will need to pass the quiz in the CLC.

# **I. Launch WES-2 Bridge**

- 1. Method 1: Launch from menu (Figure 1)
	- a. Select the "Applications" menu.
	- b. Select "WDTD".
	- c. Select "WES-2 Bridge".

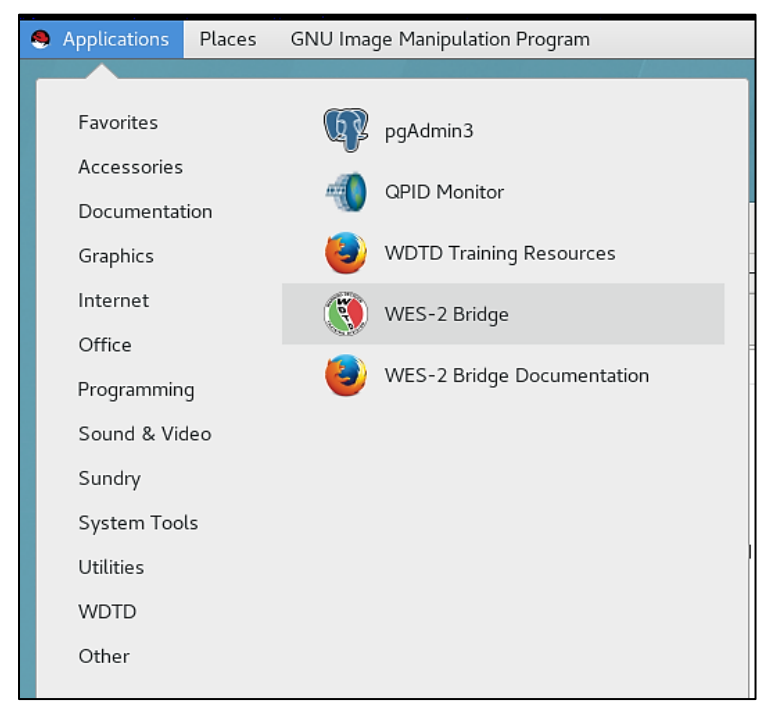

**Figure 1.** Launching WES-2 Bridge from the menu

#### **II. Check to see if the case is loaded**

- 1. In the "WES II Bridge" window, find the case in the "Available Cases" tab. (i.e., likely titled "20190127\_CYS\_SnowSquall")
- 2. Check the case's status (Figure 3)
	- i. If status is "Not loaded", then proceed to Step III (Load Case).

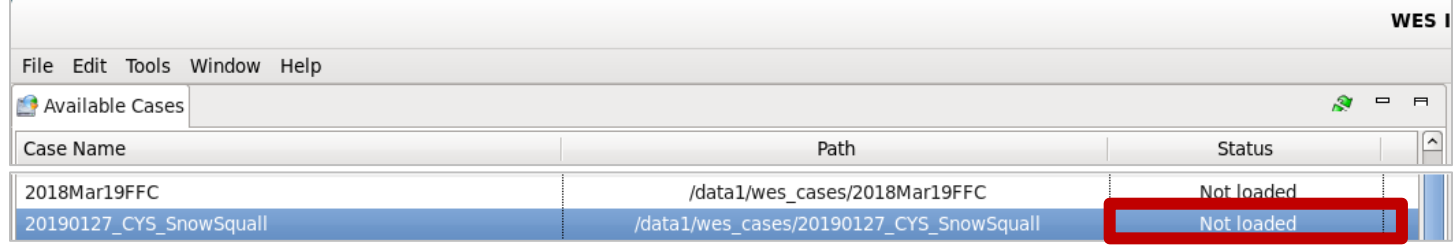

**Figure 3.** Available Cases tab, with case "Not loaded" (boxed in red)

ii. If status is "Loaded", note which EDEX is used for this case, then proceed to Step IV (Launch the Simulation).

#### **III. Load the case**

1. In the "Available Cases" tab, right-click the case name and click "Load Case" (Figure 4).

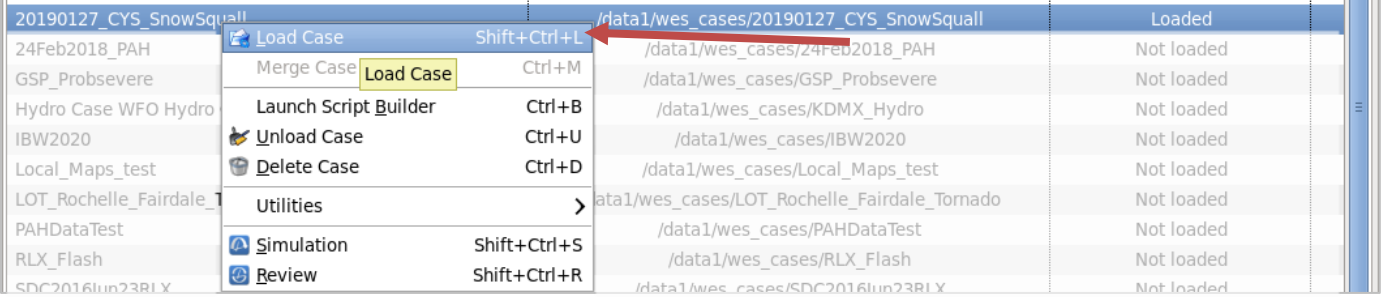

**Figure 4.** Right-click case name and select "Load Case"

a. If a window appears saying "All EDEXs are full" (Figure 5), click OK and unload a loaded case from your "Available Cases" list. Once you do this, try again to "Load Case", as described above.

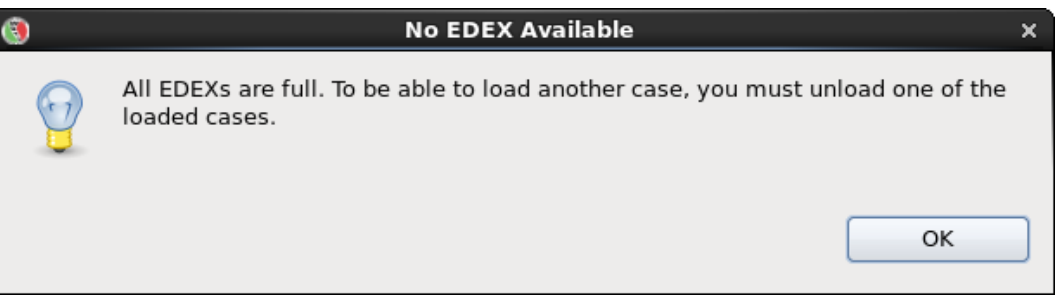

**Figure 5.** No EDEX Available window

- b. If a window appears saying "Do you want WES to start EDEX?" (Figure 6), click "Yes".
	- i. This will start an EDEX, and then open the "Load Case" tab.

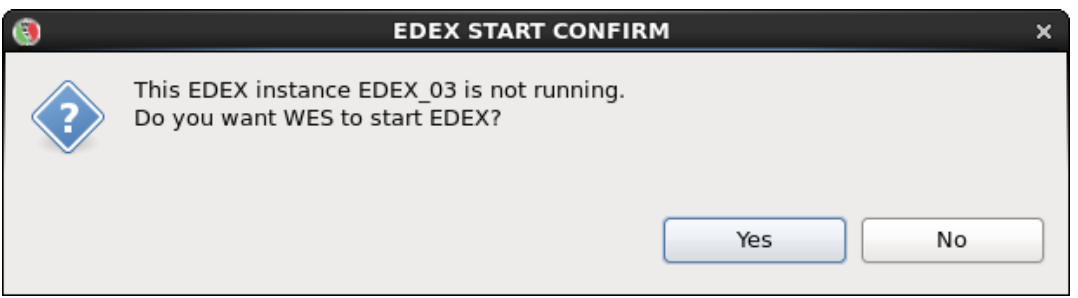

**Figure 6.** EDEX Start Confirm window

- 2. Ensure all details are correct in the "Load Case" tab (Figure 7).
	- a. Do NOT change the time window for loading the case!
- 3. Click "Load" (NOTE: it could take up to an hour to load, but normally it is much faster, about 15-30 minutes or so).

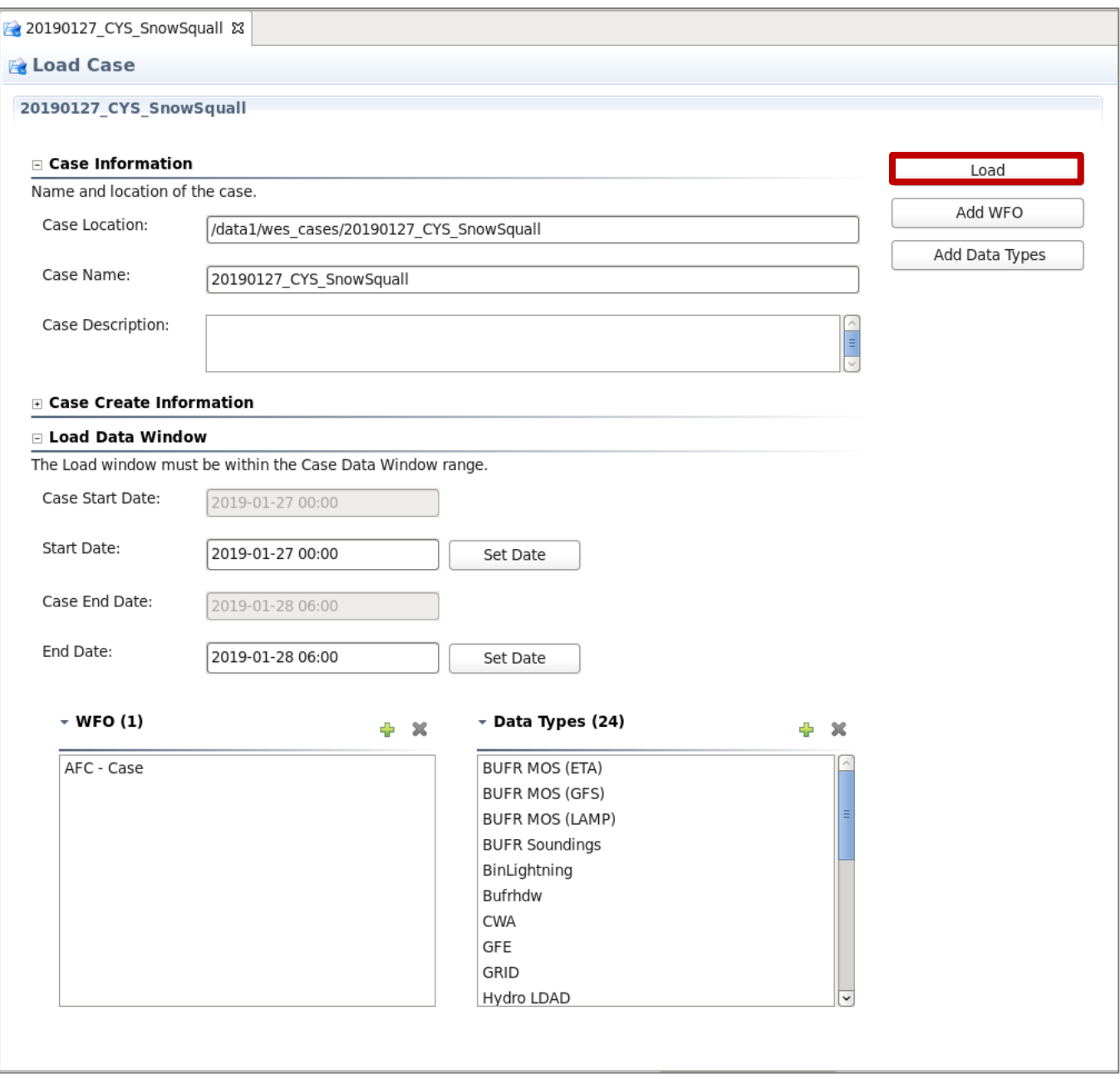

**Figure 7.** Load Case window, with "Load" boxed in red

## **IV. Launch the simulation**

- 1. Before starting the simulation, make sure EDEX\_00 is "Active" (Figure 8).
	- i. If it is not, right-click EDEX\_00 and choose "Start EDEX". **NOTE: EDEX\_00 MUST be active in order to use WESSL!**
	- ii. If the case was already loaded on an EDEX, you must start that EDEX as well (noted from step

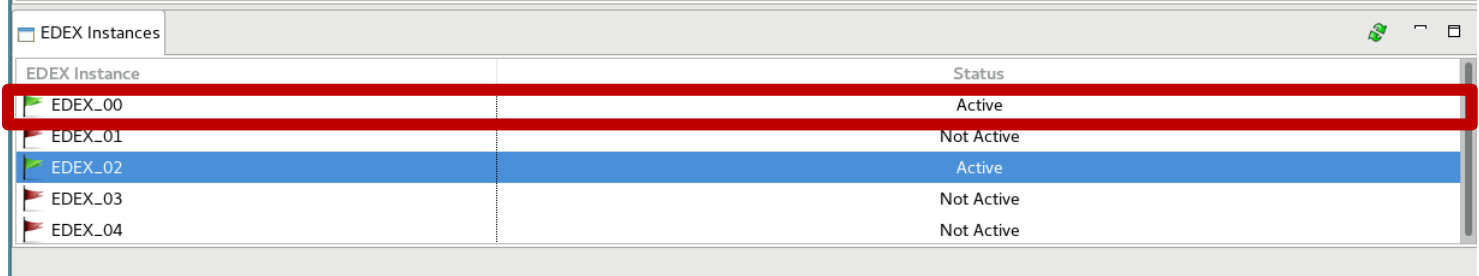

Figure 8. EDEX instances tab, with EDEX\_00 as "Active"

- 2. Once the case is done loading, the status will read "Loaded".
- 3. Right-click the case name again, and click "Simulation" (Figure 9).

| 20190127_CYS_Snow! <b>Fe Load Case</b> |                                      | Shift+Ctrl+L | /data1/wes cases/20190127 CYS SnowSquall         | Loaded     |  |
|----------------------------------------|--------------------------------------|--------------|--------------------------------------------------|------------|--|
| 24Feb2018 PAH                          | Merge Case                           | $Ctrl + M$   | /data1/wes cases/24Feb2018 PAH                   | Not loaded |  |
| GSP Probsevere                         |                                      |              | /data1/wes cases/GSP Probsevere                  | Not loaded |  |
| Hydro Case WFO Hyd                     | Launch Script Builder                | $Ctrl + B$   | /data1/wes_cases/KDMX_Hydro                      | Not loaded |  |
| <b>IBW2020</b>                         | Unload Case                          | Ctrl+U       | /data1/wes cases/IBW2020                         | Not loaded |  |
| Local Maps test                        | <b>Delete Case</b>                   | $Ctrl + D$   | /data1/wes cases/Local Maps test                 | Not loaded |  |
| LOT Rochelle Fairdale                  | Utilities                            |              | > /data1/wes_cases/LOT_Rochelle_Fairdale_Tornado | Not loaded |  |
| PAHDataTest                            | $ \overline{\mathbf{O}} $ Simulation | Shift+Ctrl+S | /data1/wes cases/PAHDataTest                     | Not loaded |  |
| RLX Flash                              | <b>G</b> Review<br>Simulation        | Shift+Ctrl+R | /data1/wes cases/RLX Flash                       | Not loaded |  |
| SDC2016Jun23RLX                        |                                      |              | /data1/wes_cases/SDC2016Jun23RLX                 | Not loaded |  |

**Figure 9.** Available Cases tab, with case being run as a "Simulation"

- 4. On the "Simulation" tab, click "Load Macro" (Figure 10).
	- i. You may need to scroll to the far right to see these buttons
	- ii. See figure 12a for button location

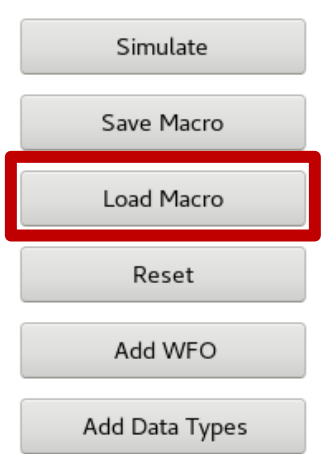

**Figure 10.** "Load Macro" on the right side of the Simulation tab

5. In the Macro Selection GUI, choose the macro for the corresponding simulation application, and press OK (Figure 11).

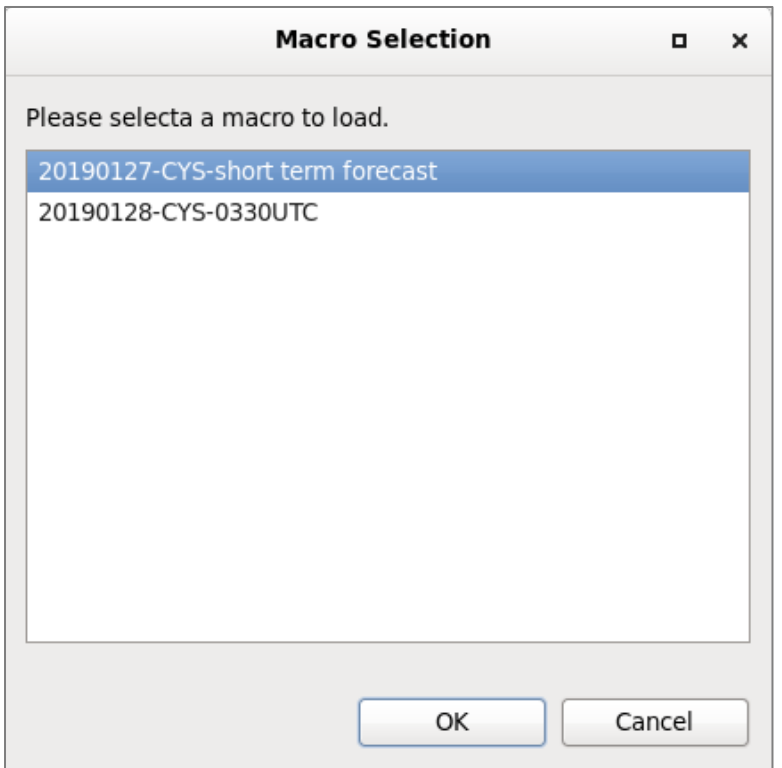

**Figure 11. Macro Selection window** 

- 6. Using Table 1 (and Figure 12), ensure all details are correct in the "Simulation" tab for the given simulation application, particularly:
	- i. Simulation Data Time Range Start Date
	- ii. Simulation Data Time Range End Date
	- iii. WESSL Script
- 7. Click "Simulate" (A pop-up window will appear, and CAVE will open).

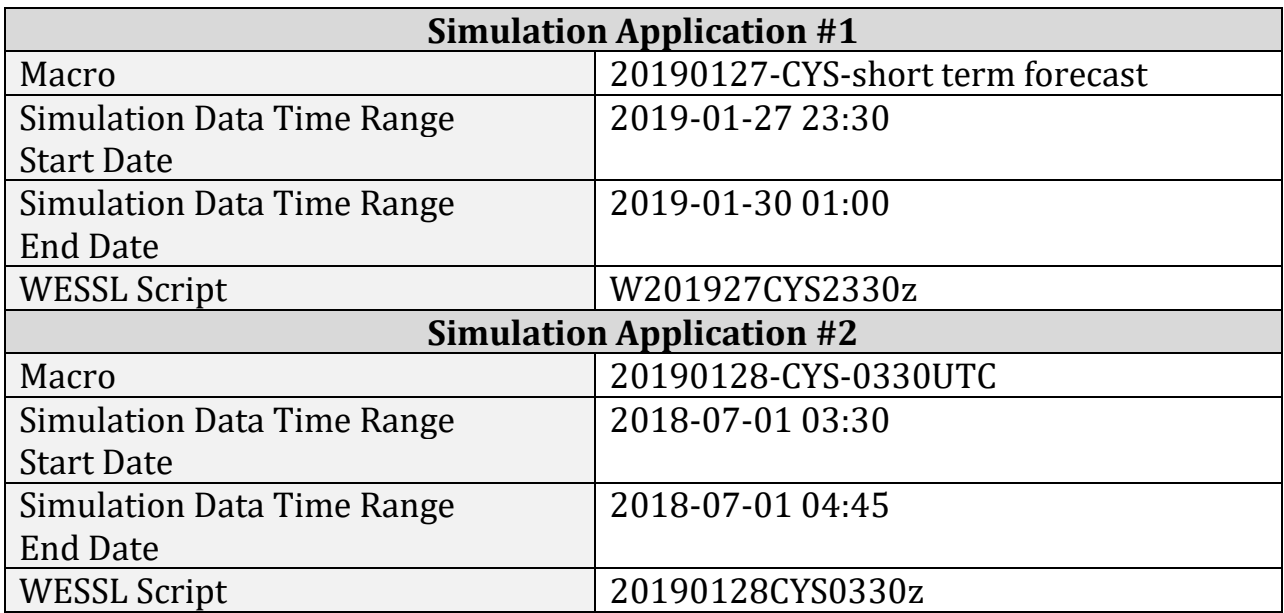

**Table 1.** Simulation launching details for Application #1 and Application #2

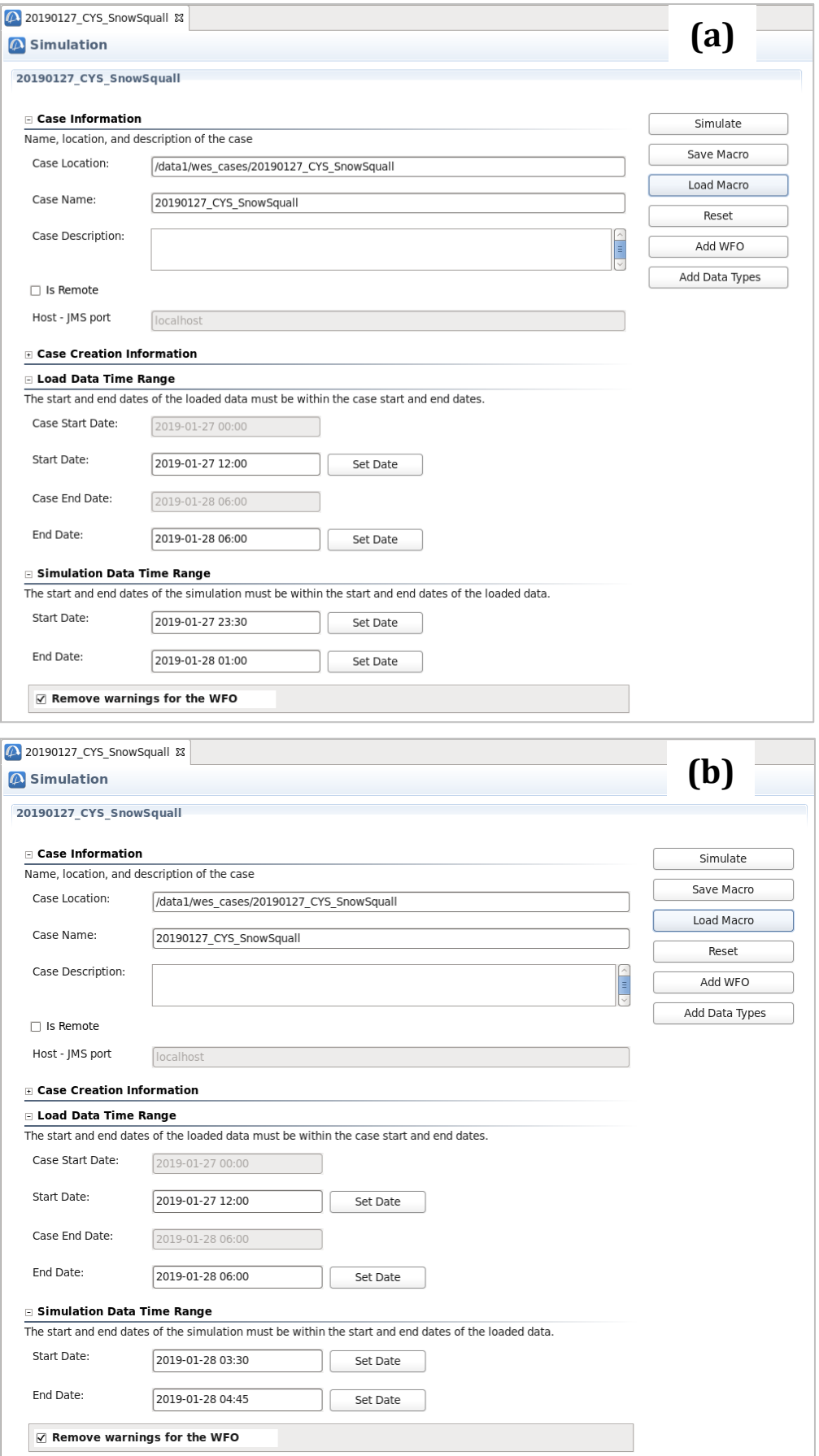

**Figure 12.** Simulation details for (a) Application #1 and (b) Application #2

## **V. Begin the simulation**

- 1. Once CAVE has opened, find the Simulations Control GUI (Figure 13). NOTE: While this GUI is often covered by other windows that WES-2 Bridge opens, you can easily find it by clicking on its tab in the bottom panel of your desktop.
- 2. Click the "Play" button in the Simulation Controls GUI. The WESSL script should run, and a recorded presentation should begin.

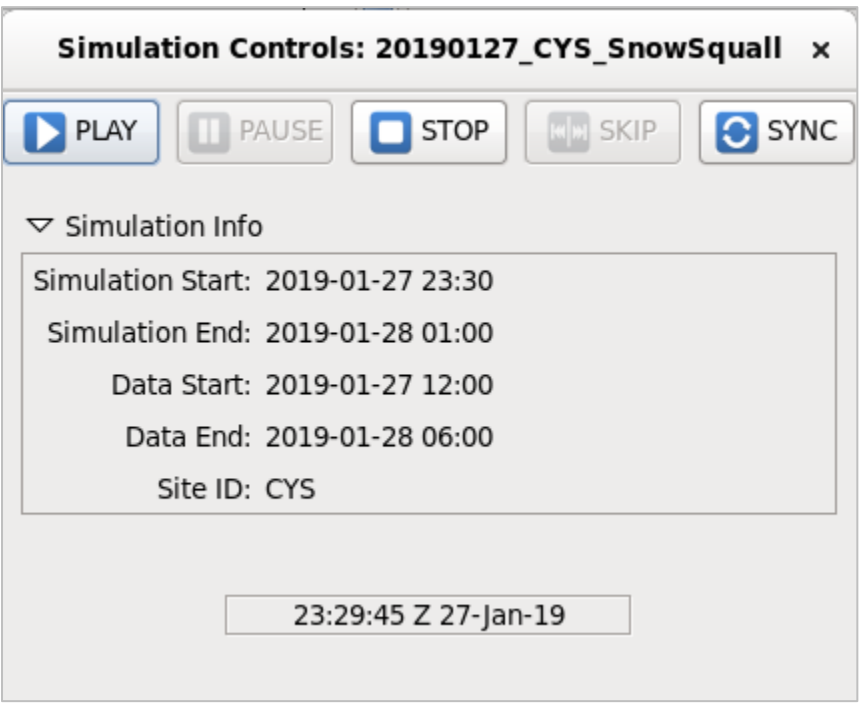

**Figure 13.** Simulation Control GUI for

### **VI. [Simulation Application #2] Open a Text Workstation**

- 1. In CAVE, open the "CAVE" menu.
- 2. Select "New".
- 3. Then select "Text Workstation" (Figure 14). **NOTE: This MUST be opened in order to use WarnGen!**

|            | <b>CAVE</b>                    |               |  |                         | File View Options Tools Volume Obs NCEP/Hydro Local |  |                |        |           |  |
|------------|--------------------------------|---------------|--|-------------------------|-----------------------------------------------------|--|----------------|--------|-----------|--|
|            |                                |               |  |                         | 医术<br>Clear                                         |  | $\overline{U}$ | $\sum$ | $\gg$ l ( |  |
| <b>New</b> |                                |               |  |                         |                                                     |  |                |        |           |  |
|            | Perspective                    |               |  | Map Projection          |                                                     |  |                |        |           |  |
|            | Data Browsers<br>Data Delivery |               |  | Editor                  |                                                     |  |                |        |           |  |
|            |                                |               |  | <b>Text Workstation</b> |                                                     |  |                |        |           |  |
|            |                                | Collaboration |  |                         | Aviation                                            |  |                |        |           |  |
|            |                                |               |  |                         |                                                     |  |                |        |           |  |

**Figure 14.** Opening a new text workstation in CAVE